# Zoom利用方法

### ▌産業能率大学 オンラインオープンキャンパス

お問い合わせ先

産業能率大学 入試センター TEL:0463-92-1124(平日9:00~17:00) MAIL: [nyushi@hj.sanno.ac.jp](mailto:nyushi@hj.sanno.ac.jp) (TEL受付時間外はメールの連絡で構いません)

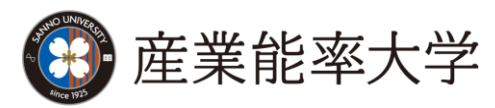

### はじめに はじめに

Zoomに参加する際に、以下をご準備いただく必要がございます。

▌ 端末の準備

● パソコン、スマートフォン、タブレットのいずれか

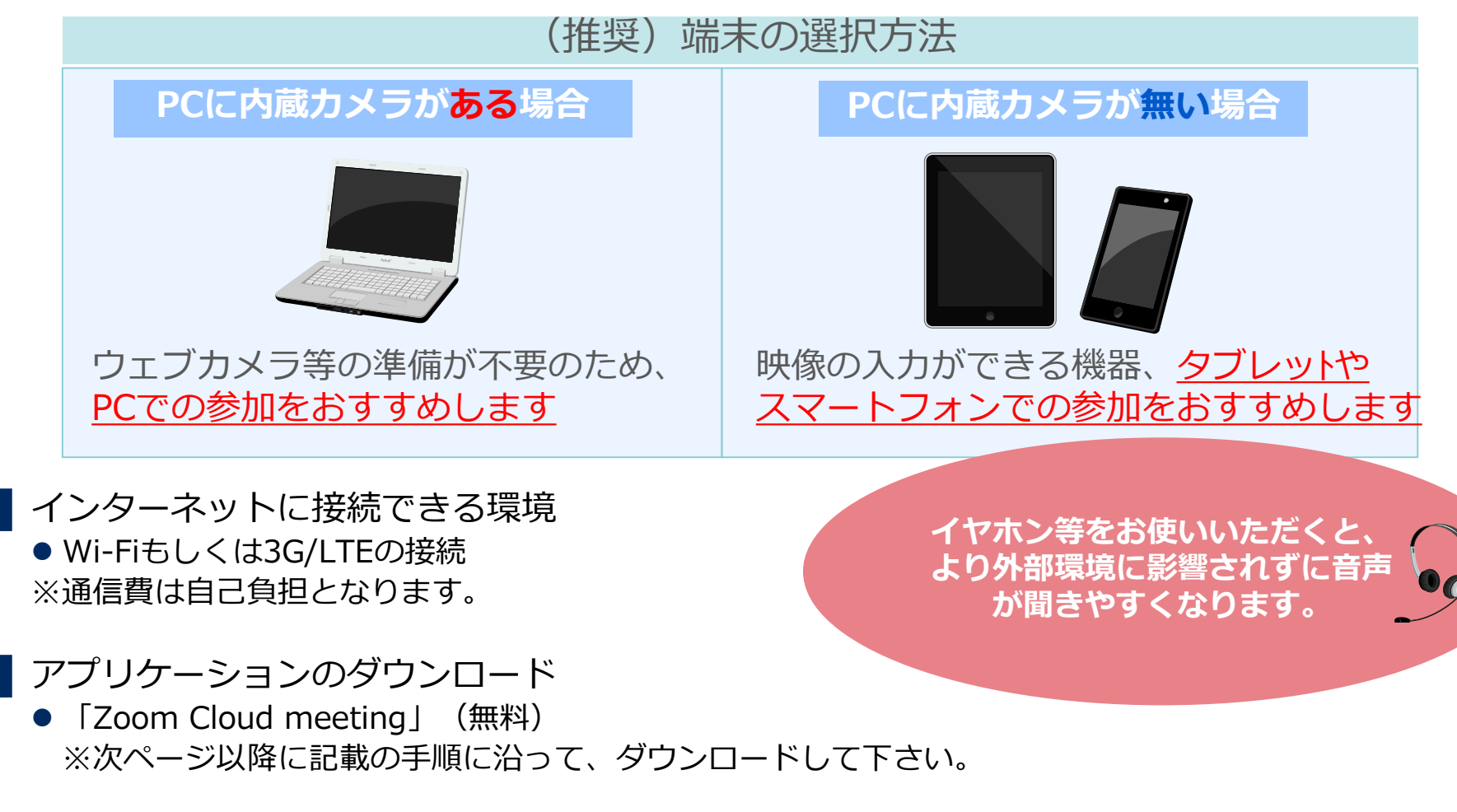

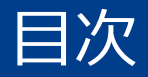

#### **パソコンで参加される方…**

p.4からp.8をご参照の上、ご準備下さい。

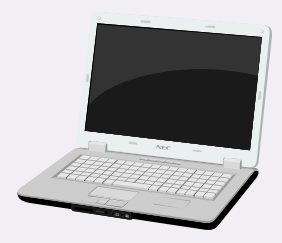

#### **スマートフォンおよびタブレット (iOSおよびAndroidデバイス)で参加される方…**

p.9からp.13をご参照の上、ご準備下さい。

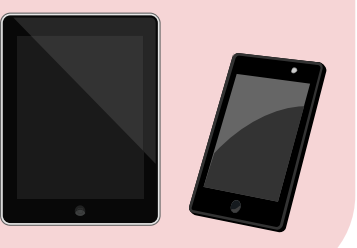

# パソコンで参加する場合の手順

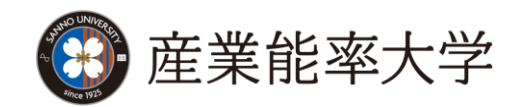

# パソコンで参加の場合 (1/4)

PRESER AMERICAN LEVEL

営業部にお問

計画と価格設

デモをリクエ

2~テ心グをスケジュールする 2~テ心ジに参加する 2~テ心グを開催する\* ● サインアウト

保存(S) ▼ キャンセル(C)

|背後理者用をダウンロード→

A - B C | @ wildcartnesse, www.in |

e-soorears e-soomars - 900-

### ▌Zoomのウェブサイトにアクセスいただき、ダウンロードして下さい。

【対応しているバージョン】 Windows7、 8、 8.1、 10 Mac OS X 、 MacOS 10.7以降

- 1. ブラウザを立ち上げ、<https://zoom.us/> にアクセス します。 **(注)**サポートされるブラウザはInternet Explorer7以 上,Firefox,Chrome,Safari5以上です。 本項ではInternet Explorer11を使用しております。
- **2** 2. ページの一番下までスクロールし、[ダウンロード]<sup>欄</sup> にある[ミーティングクライアント]をクリックします。

- 3. ダウンロードセンター のページに遷移しますので ミーティング用Zoomクライアントの [ダウンロード]をクリックします。
- 4. ダイアログが表示されるので[実行]をクリックします。 インストールが開始されますので、指示に従ってイン ストールを行ってください。

**CO** DEPARTMENT

We care integrate in Charles the

#1のビデオコンフェラ ングとウェブコンフ ングサービス

zoom

zoom

概要 Zoomブログ

お客様

特長

採用情報

弊社のチーム

統合とパートナー

Zoomが選ばれる理由

**3**

d11yldzmag5yn.cloudfront.net から ZoomInstaller.exe (7.84 MB) を実行または保存しますか?

ラウザ拡張

Lyncプラグイン

ソリューション 計画と価格数字 セールスにお問い合わせ

Outlookプラグイン

iPhone/iPad<sub>7</sub>71

ダウンロードセンター

ミーティング用Zoomクライアント

実行(R)

最初にZoomミーティングを開始または参加されるときに、ウェブブラウザのクライアントが自動的 クシロードされます。ここから手動でダウンロードすることをできます。

24040389820714

# パソコンで参加の場合 (2/4)

# ▌Zoomのウェブサイトにアクセスいただき、ダウンロードして下さい。

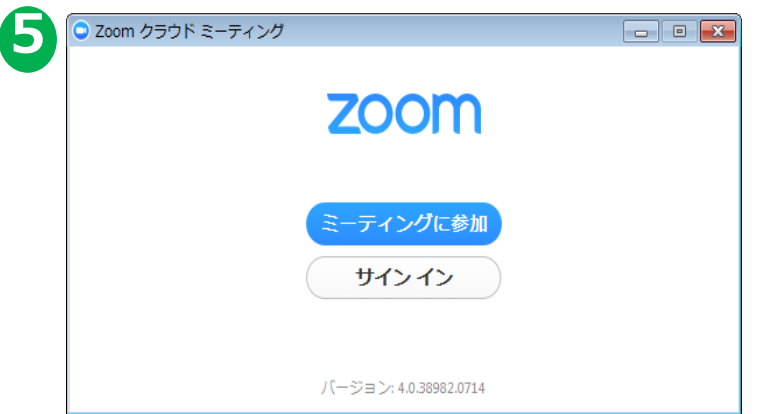

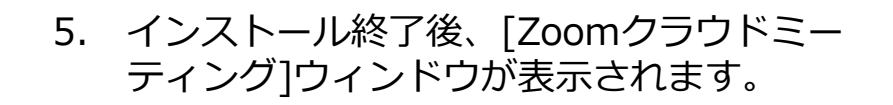

#### **以上でアプリケーションの準備は完了となります。**

メールにてご案内するパ

### ▌Zoomで個別WEB相談に参加する方法

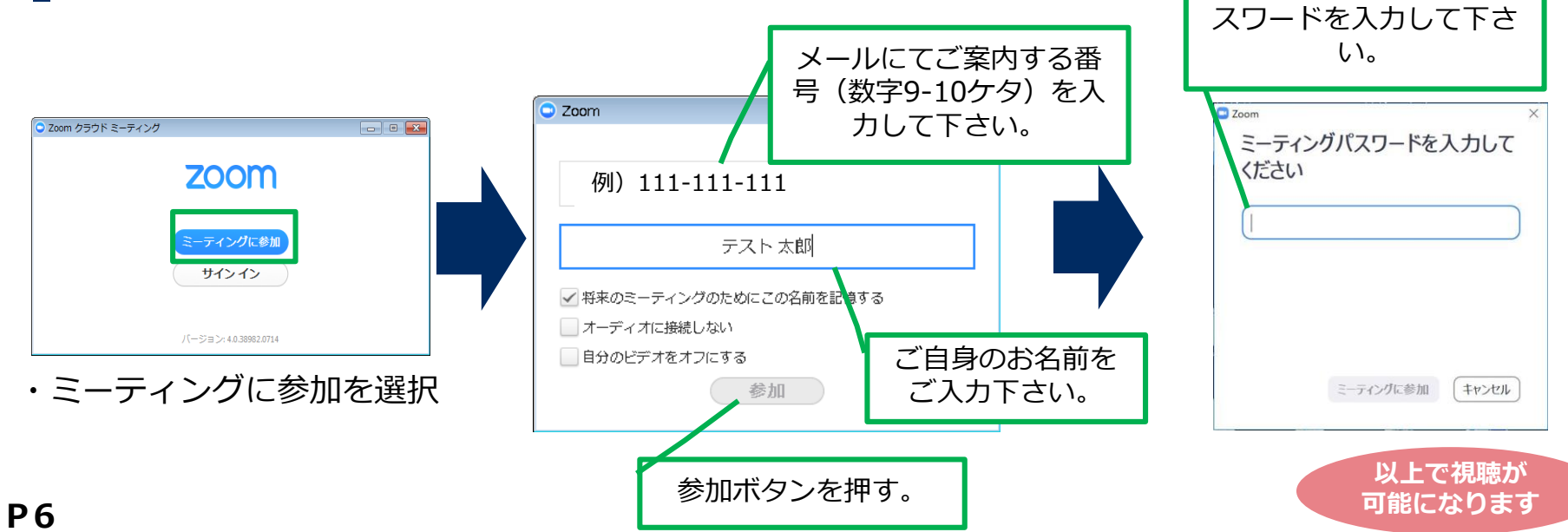

# パソコンで参加の場合 (3/4)

### ▌基本的な画面操作について

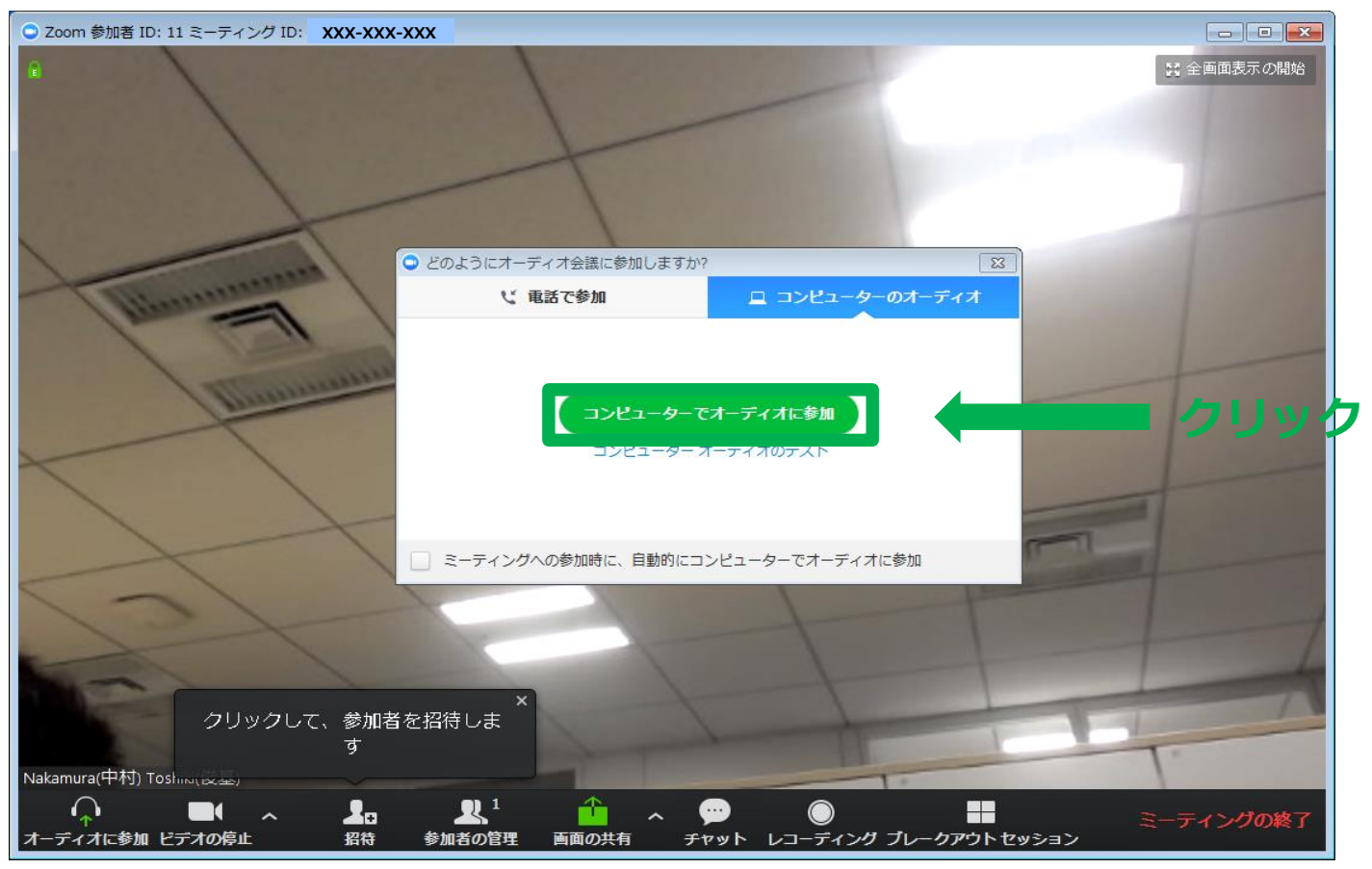

ビデオ会議が開始され、[どのようにオーディオ会議に参加しますか?]と表示されます。 [コンピューターでオーディオに参加]をクリックしてください。

# パソコンで参加の場合(4/4)

### ▌基本的な画面操作について

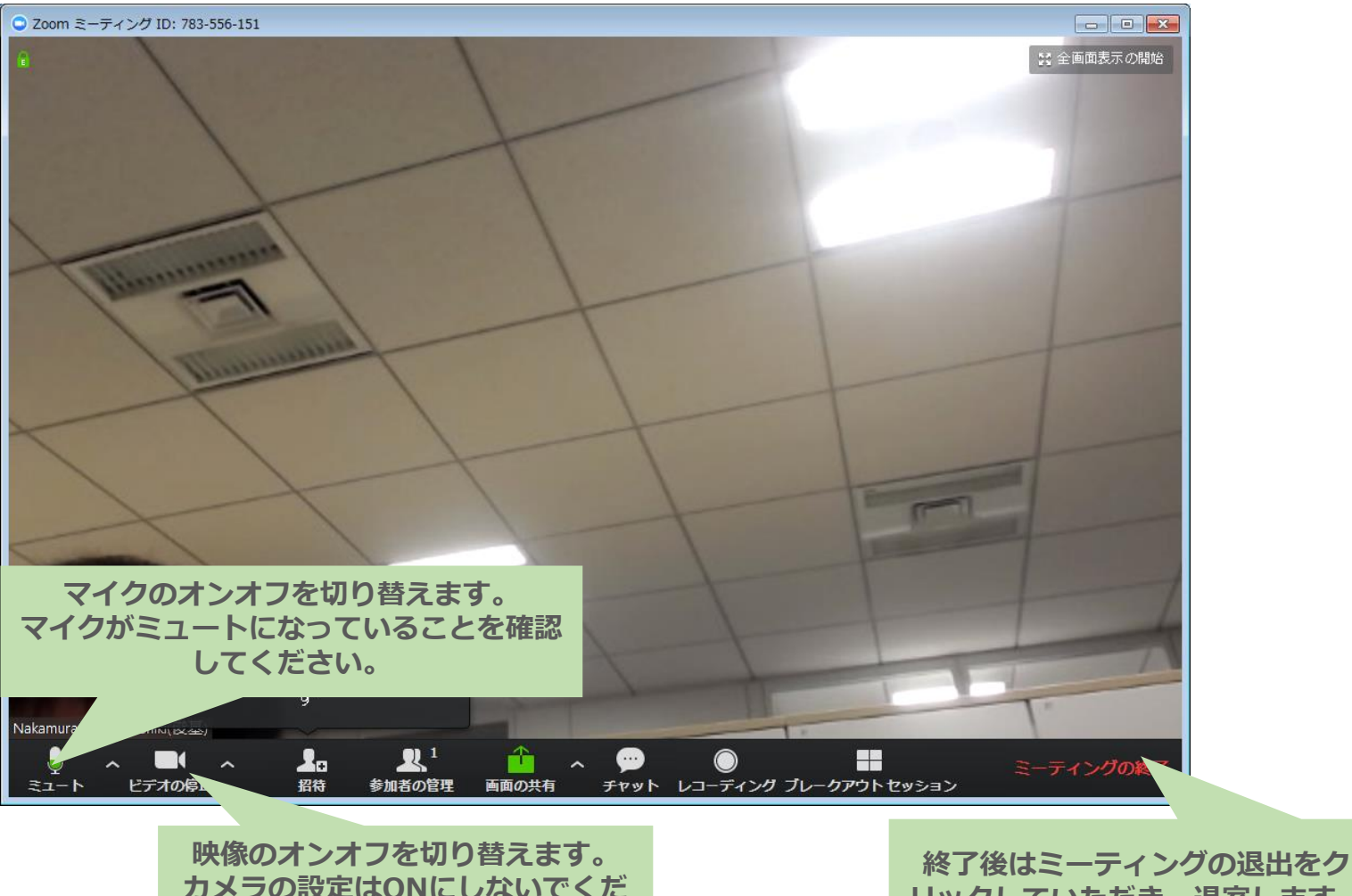

**さい。**

**リックしていただき、退室します。**

# スマートフォン/タブレットで参加する場合の手順

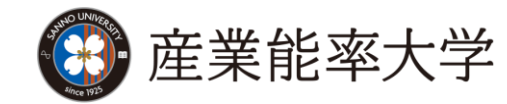

# スマートフォンもしくはタブレットで参加の場合(1/4)

#### ▌App StoreおよびGoogle Playより、アプリケーションをインストールし て下さい。 【対応しているバージョン】

iOS 7.0以降 / Android 4.0x以降

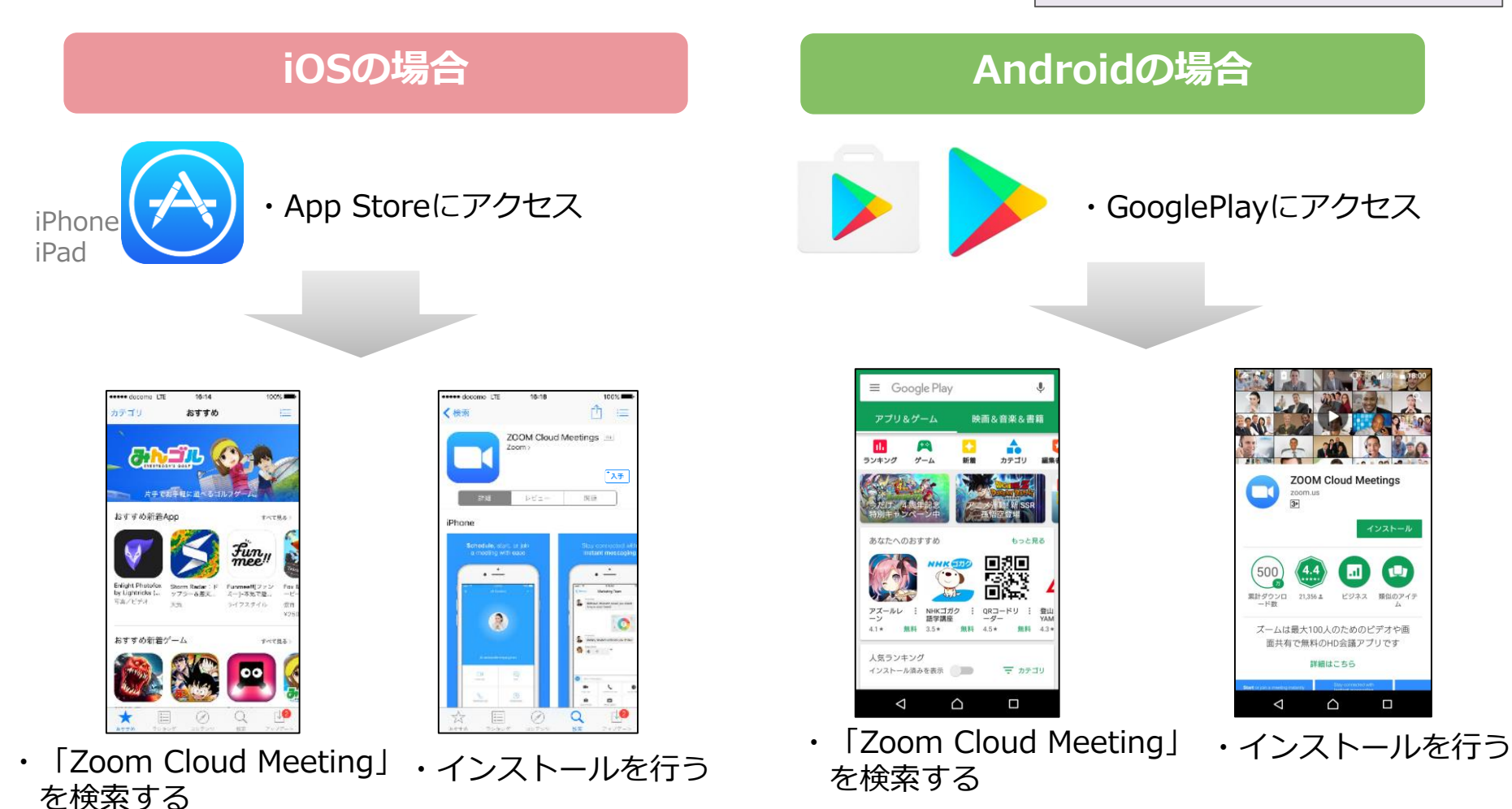

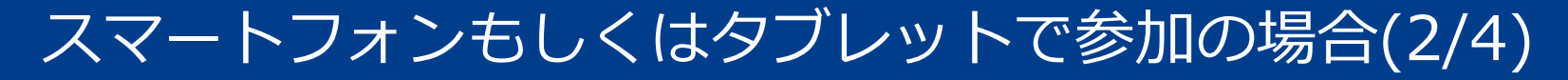

#### ▌個別WEB相談に参加する方法

・ホーム画面からZoomのアイコンをタップして起動します。

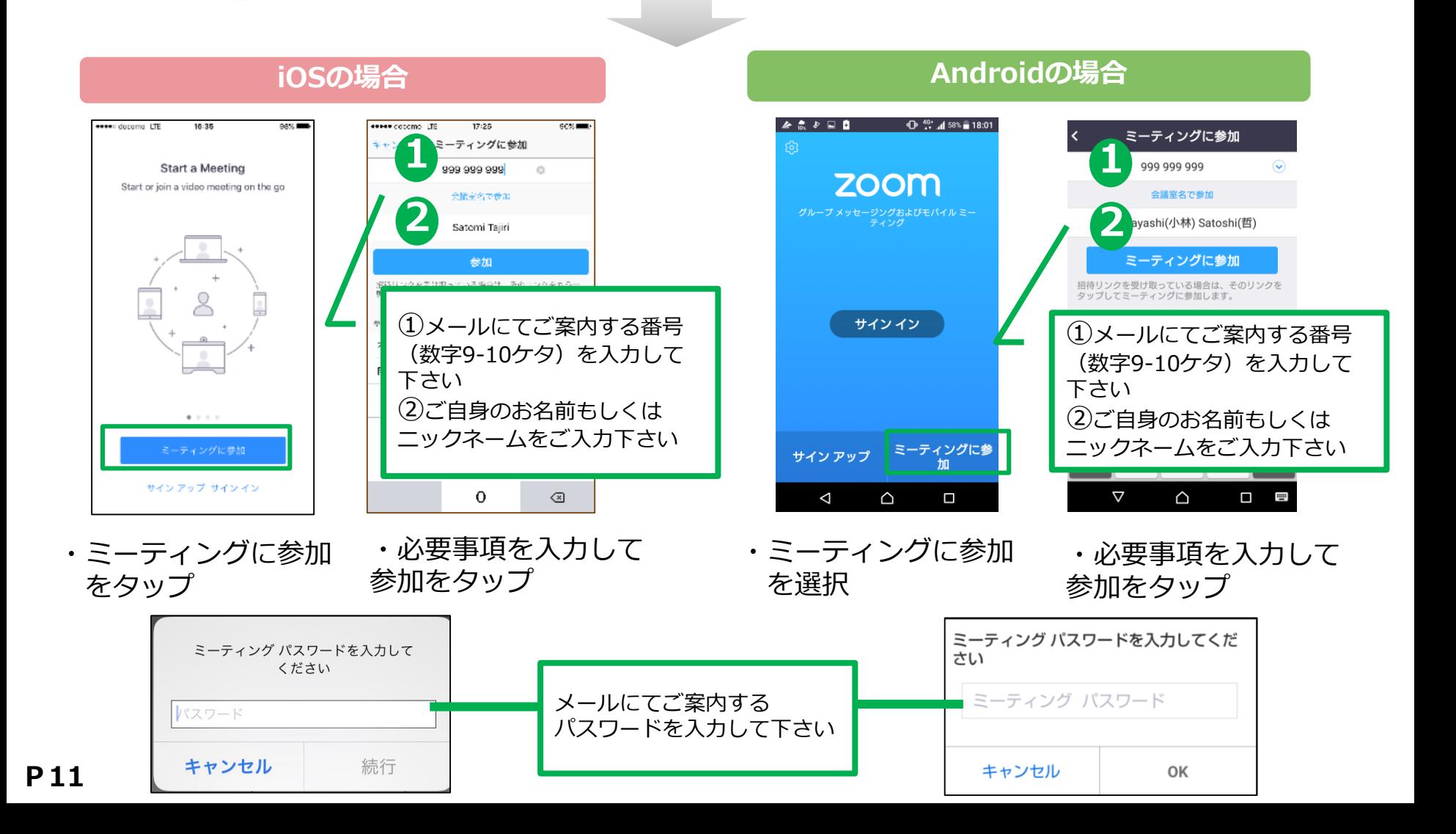

# スマートフォンもしくはタブレットで参加の場合(3/4)

#### ▌基本的な画面操作について

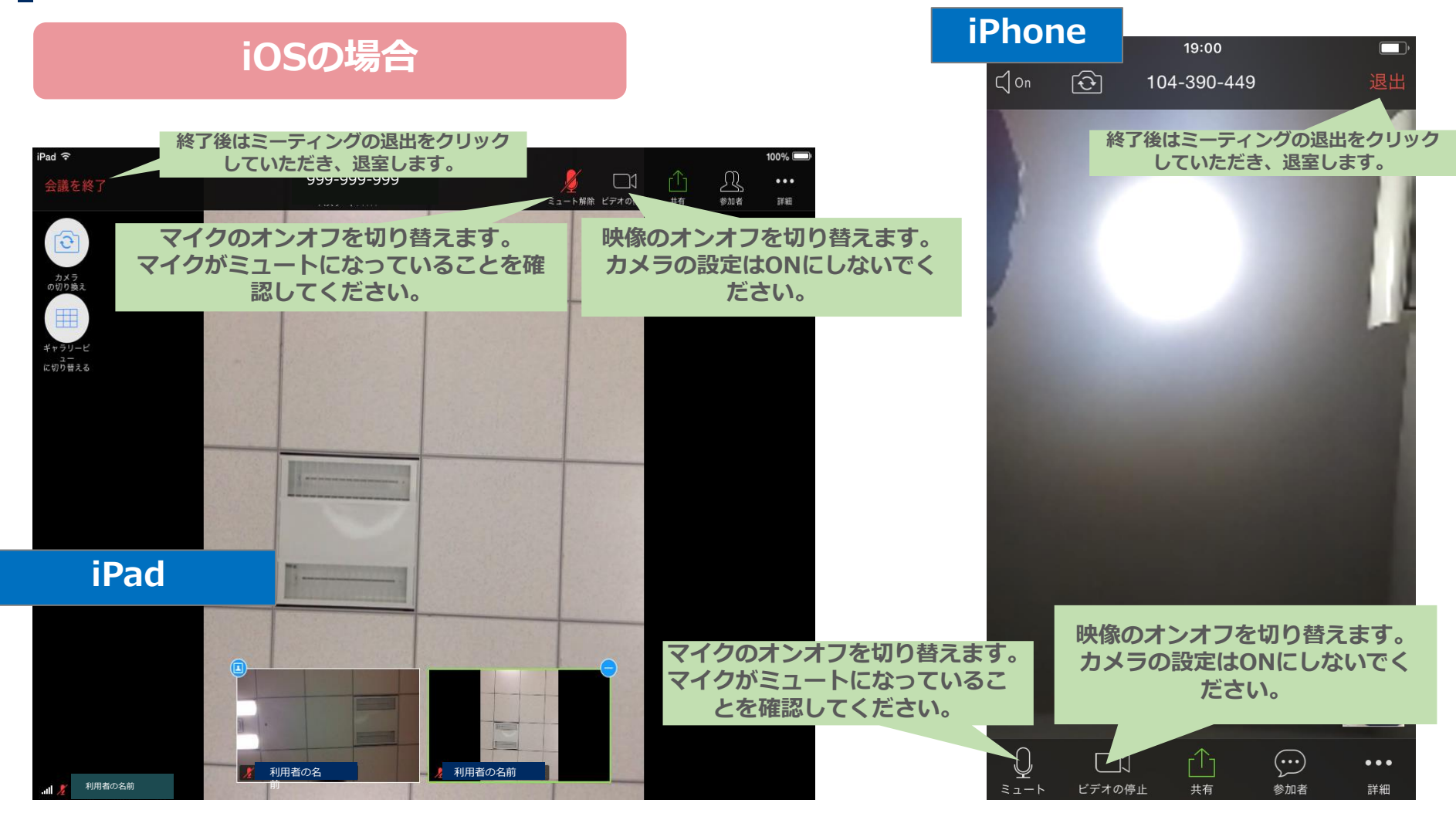

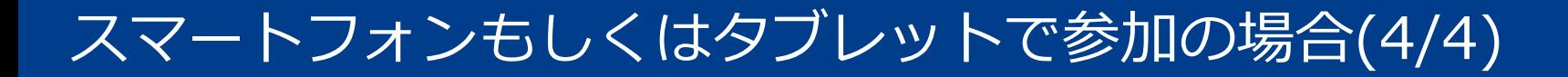

#### ▌基本的な画面操作について

**Androidの場合**

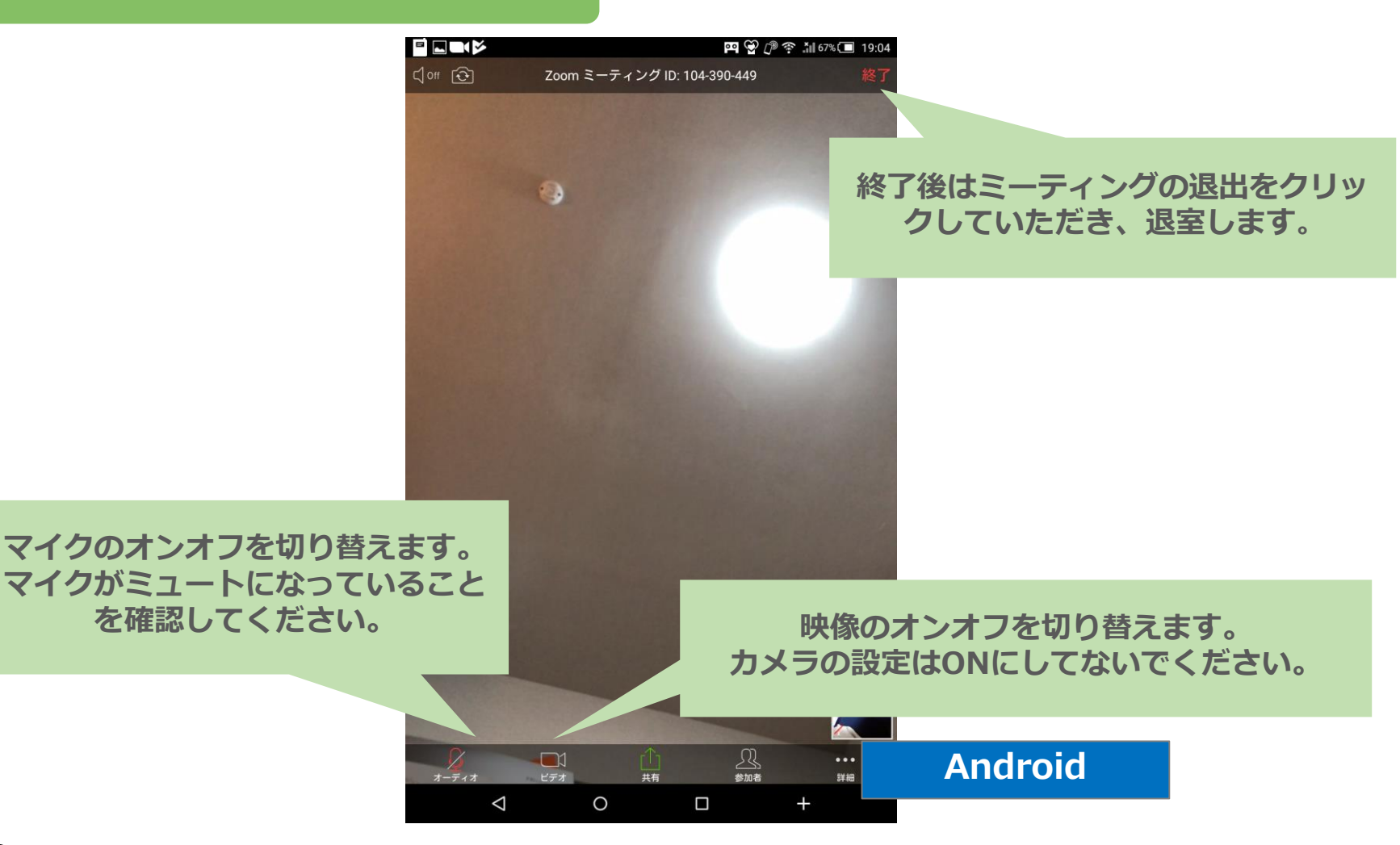

### 困ったときは

#### ▌音が聞こえない場合

#### **パソコンの場合**

- ・パソコン本体の音量設定を確認します。 (消音になっていないか、音量は適切か)
- ・Zoom上のマイク/スピーカーの設定を確認します。

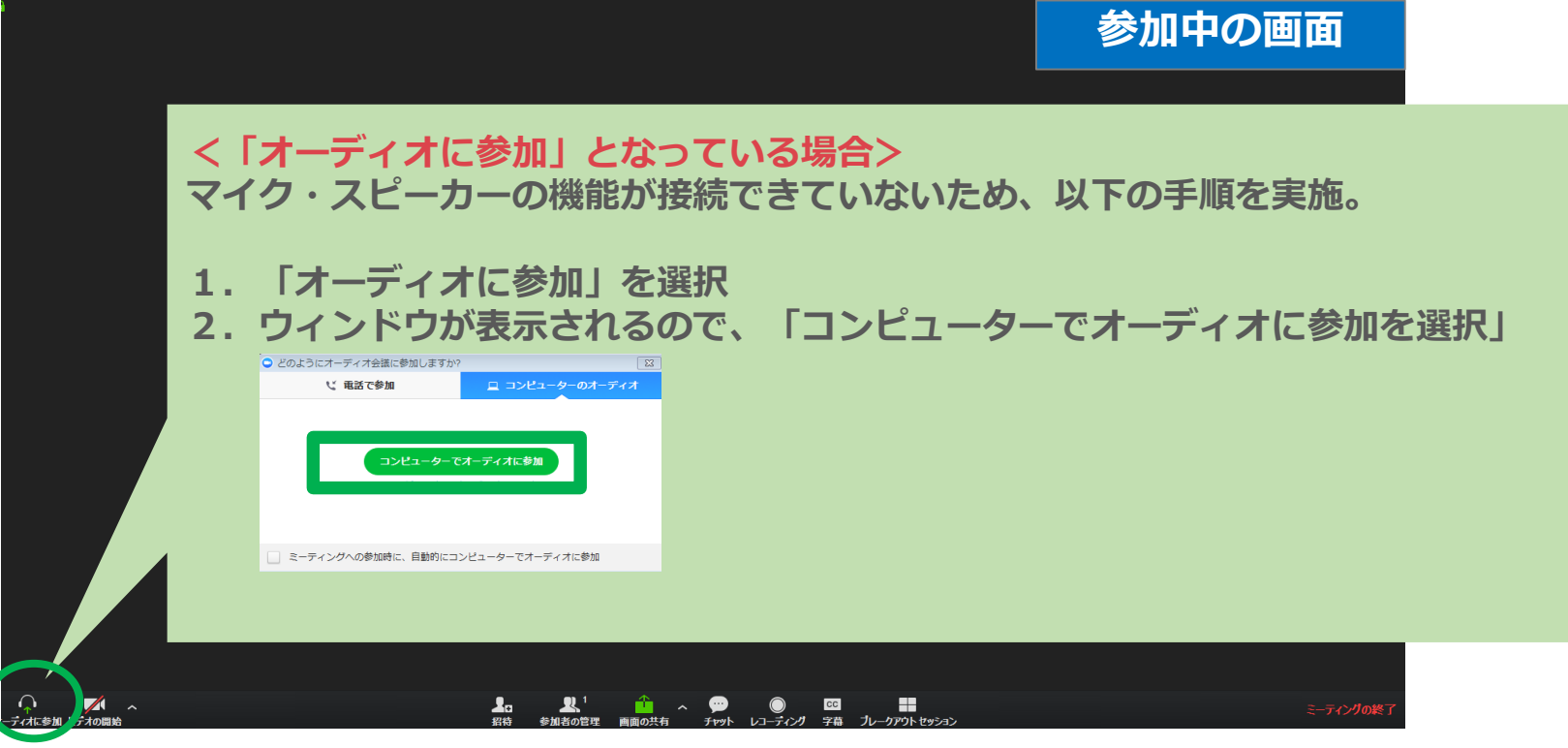

#### ・正しいマイクとスピーカーがパソコンに認識されているか確認

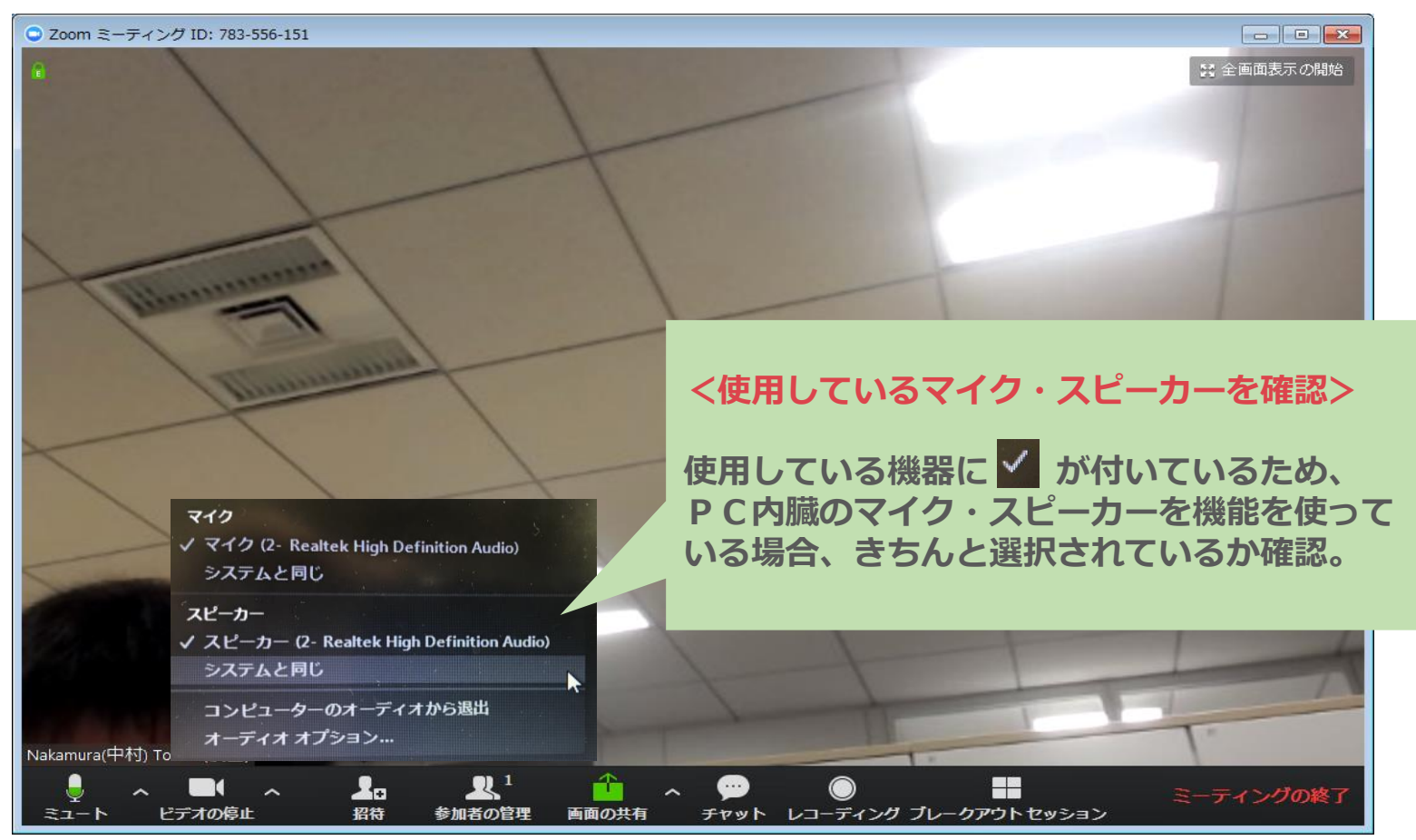

### 困ったときは

#### ▌音が聞こえない場合

#### **スマートフォン/タブレットの場合**

- ・スマートフォン本体の音量設定を確認します。 (消音になっていないか、音量は適切か)
- ・Zoom上のマイク/スピーカーの設定を確認します。

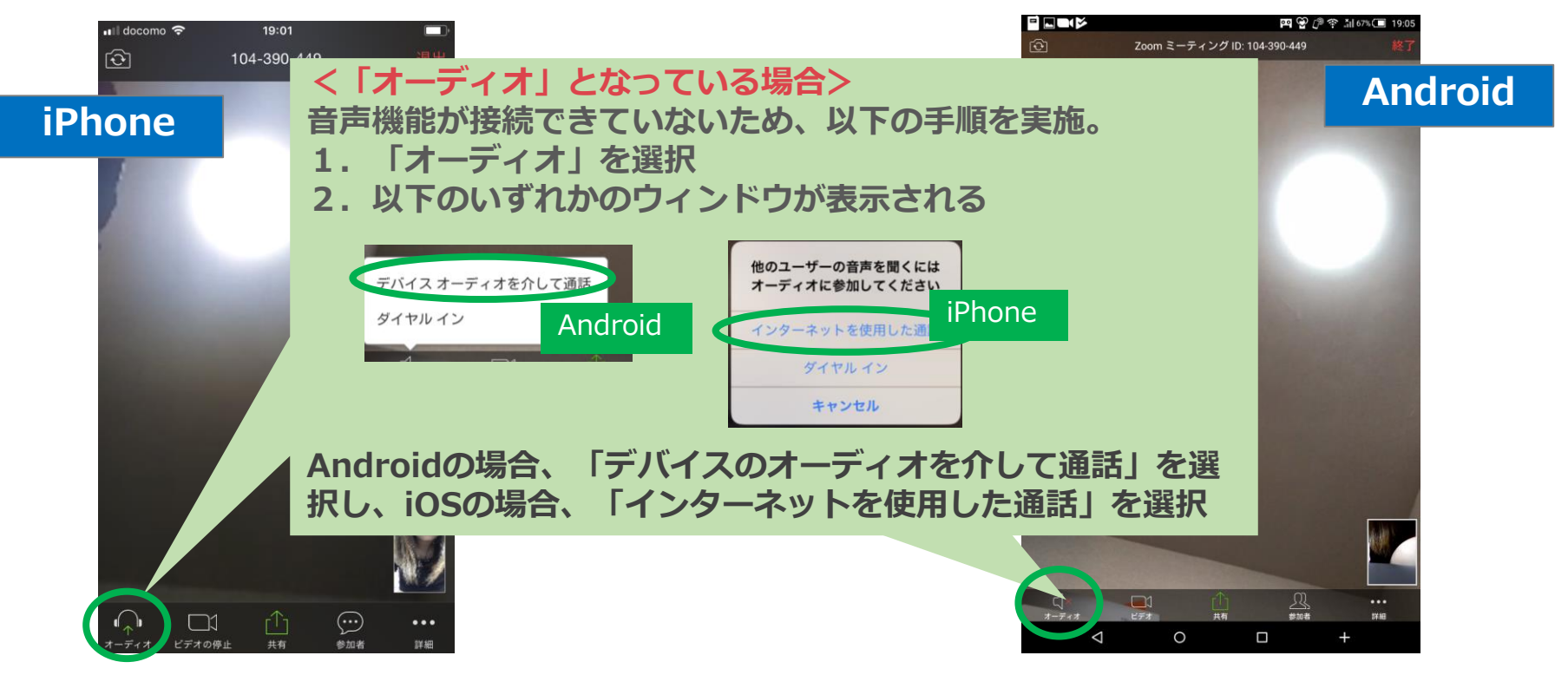